# VistaScan Mini View VistaScan Combi View

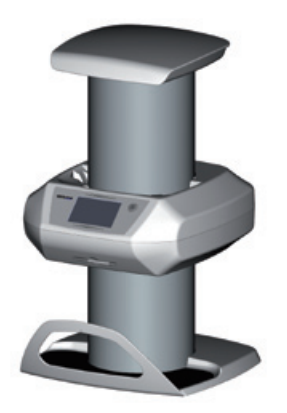

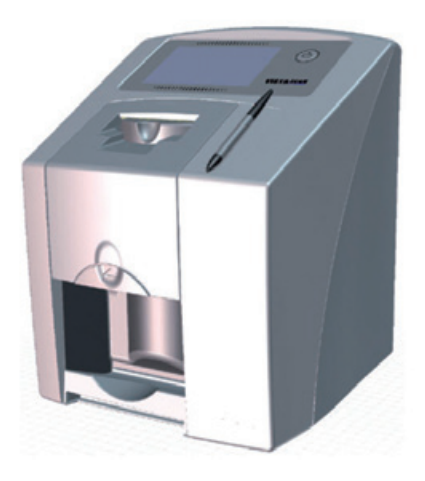

Touch screen operating instructions

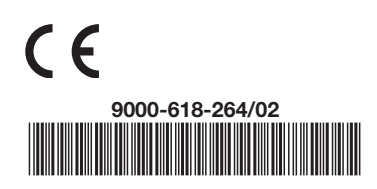

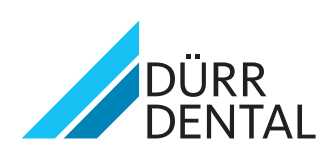

## **Content**

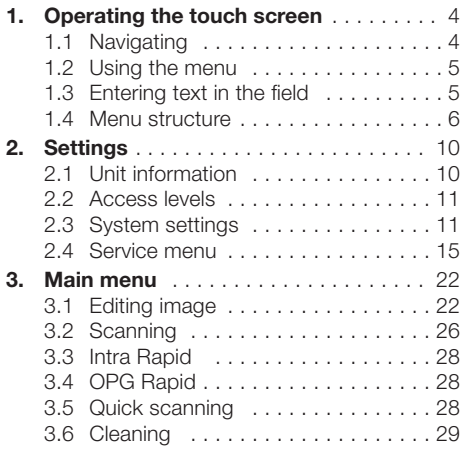

## <span id="page-3-0"></span>1. Operating the touch screen

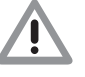

#### WARNING

Damage to the touch screen due to incorrect handling

- Only operate the touch screen using the tip of a finger or a stylus.
- Do not use any sharp instrument (e.g. ballpoint pen) to operate the touch screen.
- Protect the touch screen from water.
- Operate the touch screen by tapping with the tip of a finger or the stylus in order to select a button or input field.

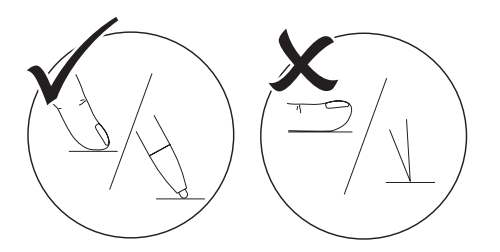

• For further information on any window, touch the *Help* field.

## 1.1 Navigating

If the contents of the window cannot be completely displayed on the touch screen, a scroll bar appears.

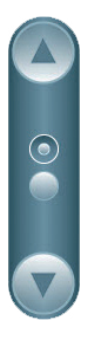

• To move the displayed section of the window, touch  $\widehat{\mathcal{D}}$  or  $\widehat{\mathcal{C}}$  .

## <span id="page-4-0"></span>1.2 Using the menu

The integrated menus within the main window contain additional commands that can be selected as required.

• To open the menu, touch 4.

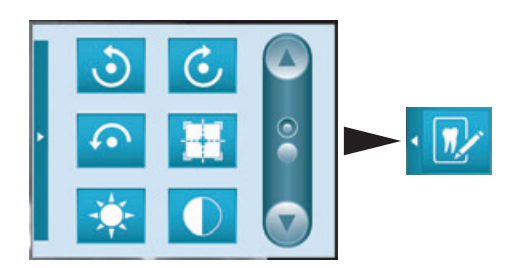

• Select a command.

## 1.3 Entering text in the field

• Where fields require input, touch the field.

The keyboard window will open.

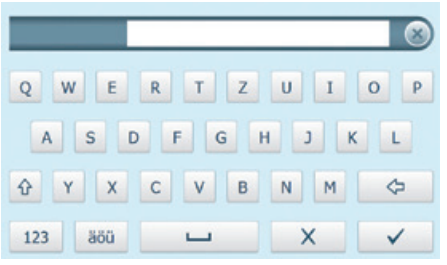

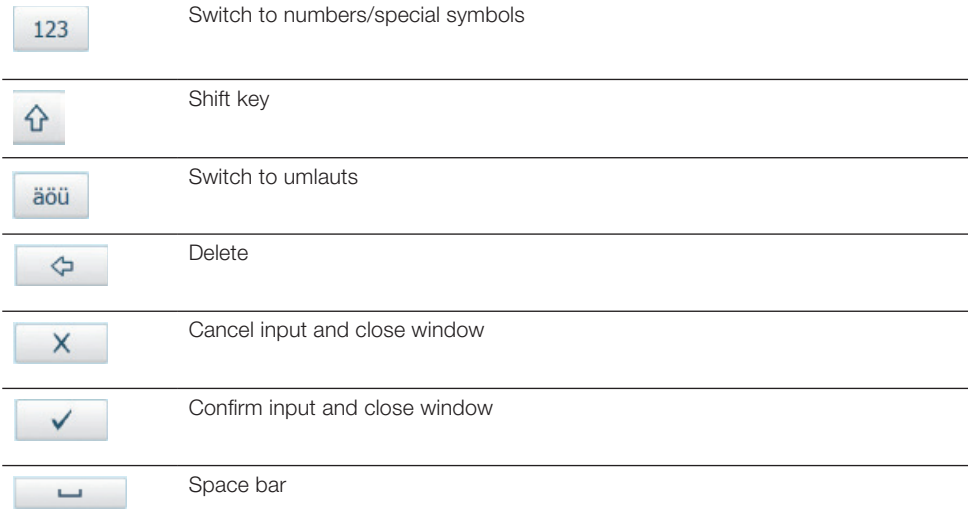

## <span id="page-5-0"></span>1.4 Menu structure

There are two menus on the touch screen:

- Settings
- Main menu

#### Settings

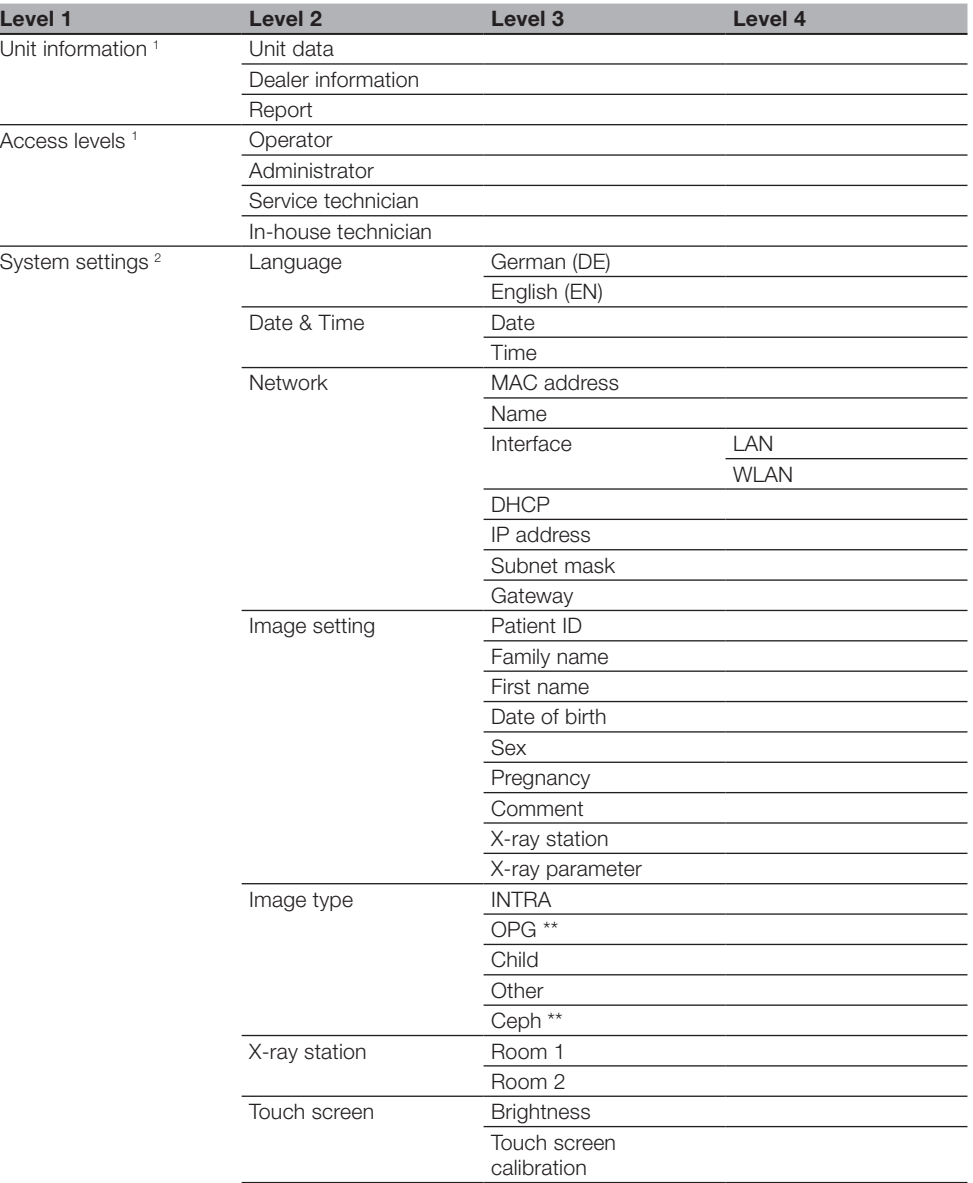

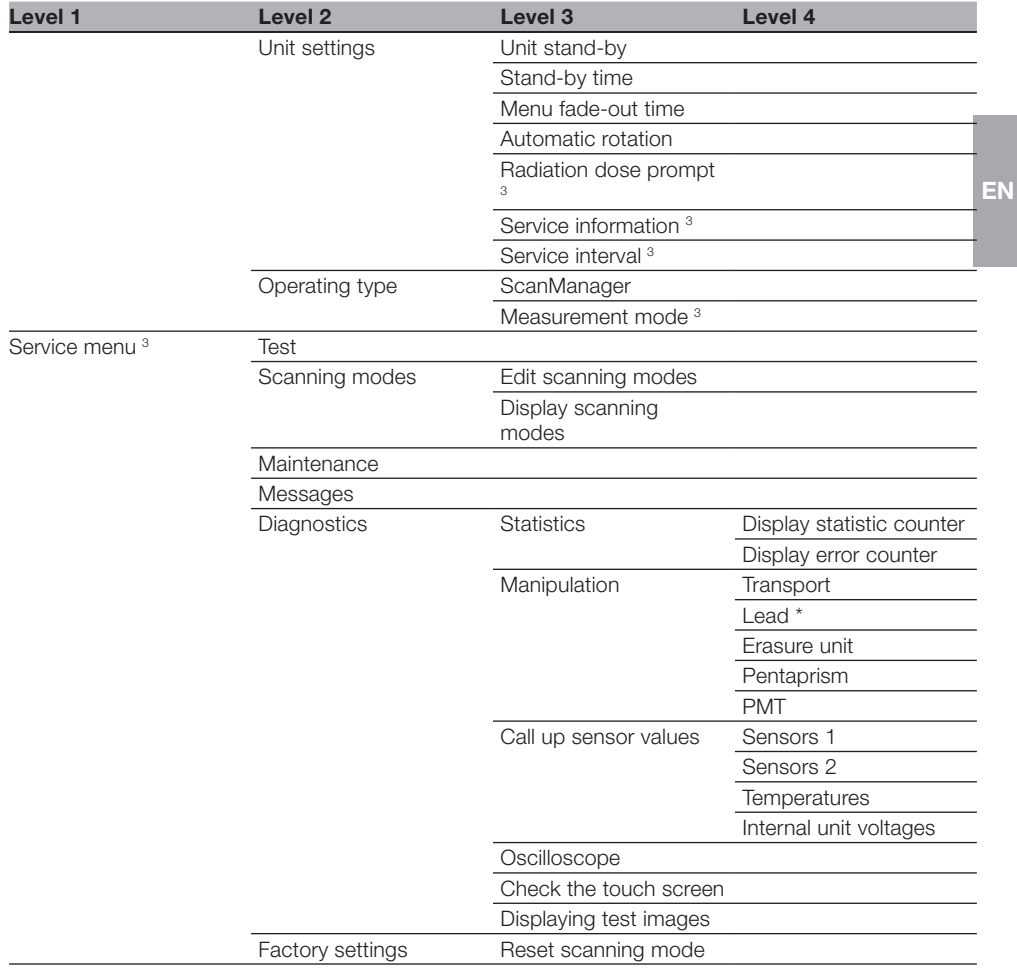

- <sup>1</sup> Visible from *Operator* access level upwards
- <sup>2</sup> Visible from *Administrator* access level upwards
- <sup>3</sup> Visible from *Service technician* access level upwards
- \* Only available for VistaScan Mini View
- Only available for VistaScan Combi

#### Main menu

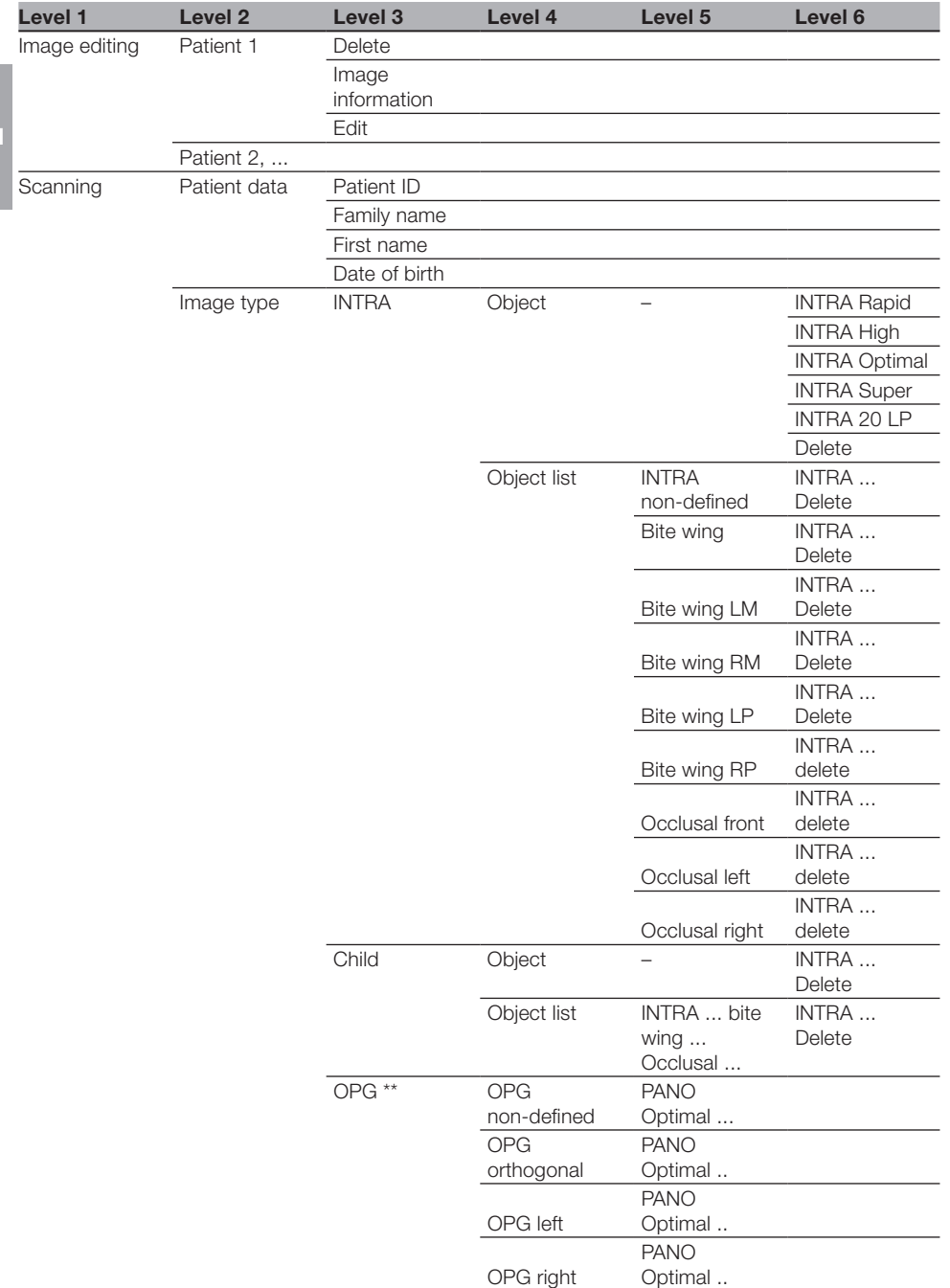

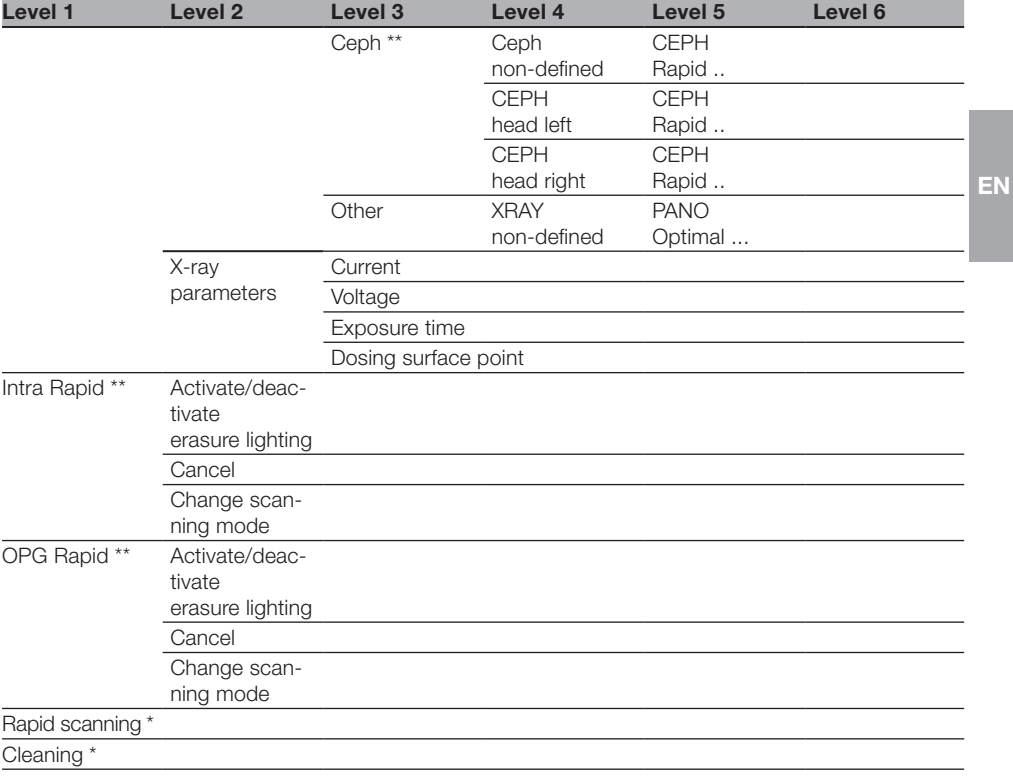

\* Only available for VistaScan Mini View

\*\* Only available for VistaScan Combi

## <span id="page-9-0"></span>2. Settings

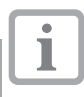

EN

Some settings only concern operation without PC connection and have no effect on operating with PC connection.

The following information can be viewed and the following settings edited here:

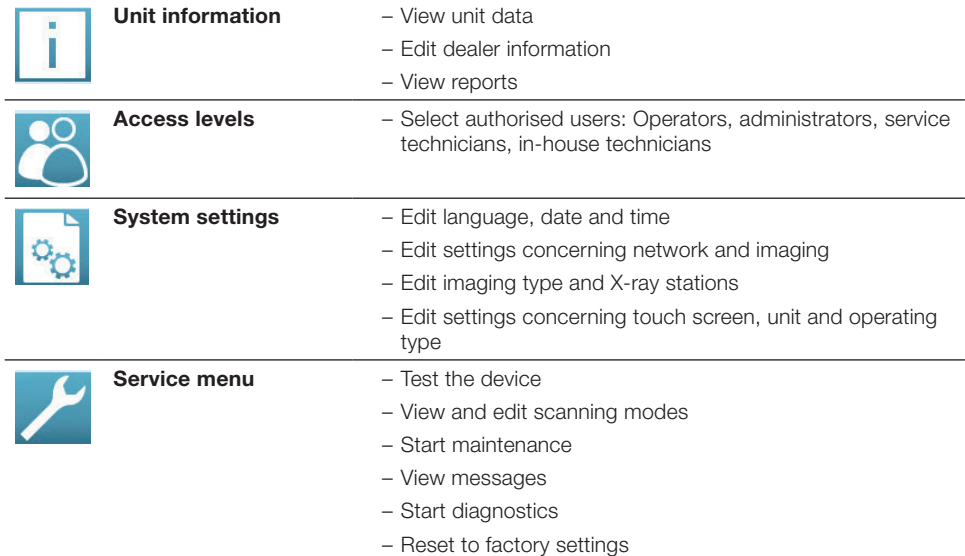

## 2.1 Unit information

The following information can be viewed and the following settings edited here:

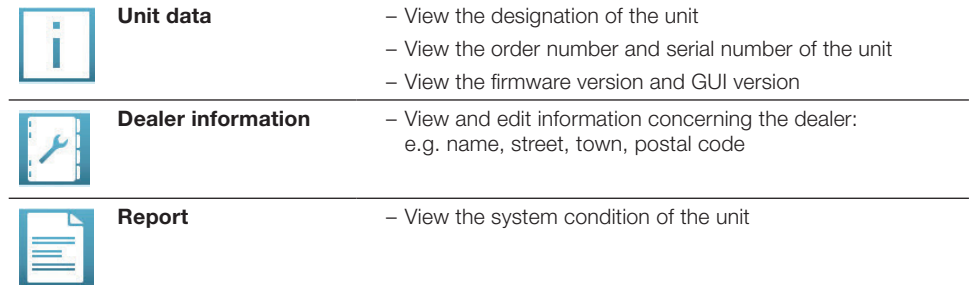

#### Viewing the unit data

- Touch *Unit data*.
- Touch *OK*.

#### <span id="page-10-0"></span>Viewing and editing the dealer information

- Touch *Dealer information*.
- Touch *Edit*.
- Touch on the field to be edited.
- Enter the values via the keyboard.
- Touch *OK*.

#### Viewing the report

- Touch *Report*.
- Touch *OK*.

## 2.2 Access levels

The authorised users and the respective authorisation concept can be selected here.

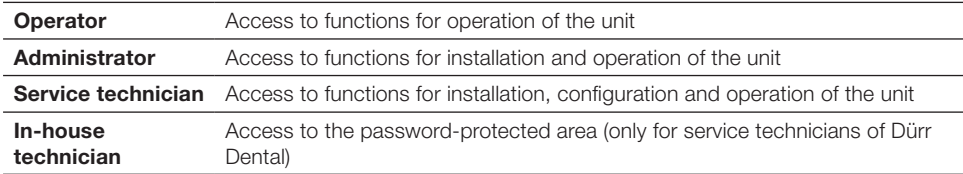

#### Editing the access level

- Touch the required authorised user.
- Touch *OK*.

## 2.3 System settings

The following information can be viewed and the following settings edited here:

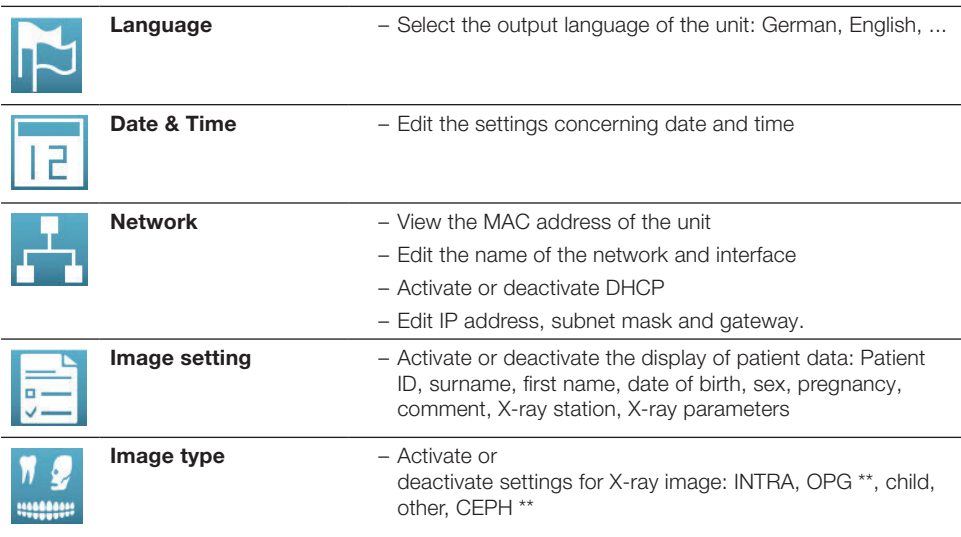

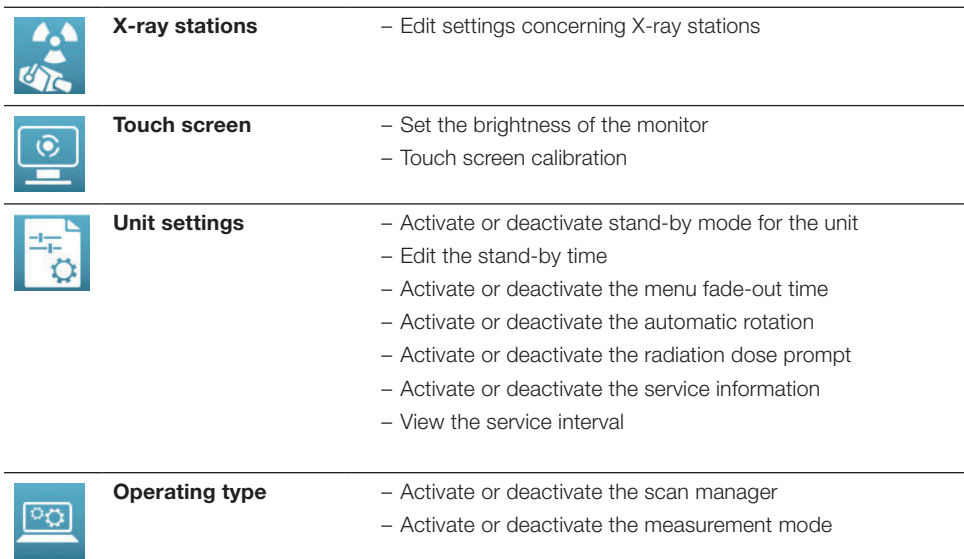

\*\* Only available for VistaScan Combi View

#### Choosing the language

- Touch the required language.
- Touch *OK*.

EN

#### Editing the Date & Time

- Touch *Date* and *Time*.
- Enter the values using the arrows.
- Touch *OK*.

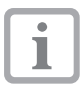

If the unit is operated from a PC, the display of date and time is automatically synchronised with the selected regional display for the PC.

#### Editing settings for the network

- Touch *Name* .
- Enter the values via the keyboard.
- Touch *Interface*.
- Select *LAN* or *WLAN* via the arrows.
- Touch *OK*.
- Touch *DHCP* to activate or deactivate.

The IP address, subnet mask and gateway can only be edited if DHCP is deactivated.

- Touch *IP address, subnet mask* and *Gateway* .
- Enter values via the keyboard.

#### Editing image settings

The metadata which is queried and stored for every X-ray imaging can be selected here.

• Activate or deactivate by pressing *Patient ID, surname, first name, date of birth, gender, pregnancy, comment, X-ray station, X-ray parameters*.

#### Editing the image type

The image types that are used in practice and displayed in the scan manager can be selected here.

• Touch *INTRA, OPG* \*\**, child, other, CEPH* \*\* to activate or deactivate.

#### Creating and editing X-ray stations

The X-ray stations or the units that can be used in practice can be managed here.

- Create new X-ray station with *New*.
- Touch the required X-ray station.
- Touch *Delete* to delete.
- Touch *Change* to edit.
- Touch *Name, current, voltage, exposure time* and *dose area product* .
- Enter the values via the keyboard.
- Touch *OK*.

#### Editing settings for the touch screen

- Touch *Brightness*.
- Enter the values via the arrows.
- Touch *OK*.
- Touch *Calibrate touch screen*.
- Follow the instructions on the monitor.
- Touch *OK*.

#### Editing unit settings

The following information can be viewed and the following settings edited here:

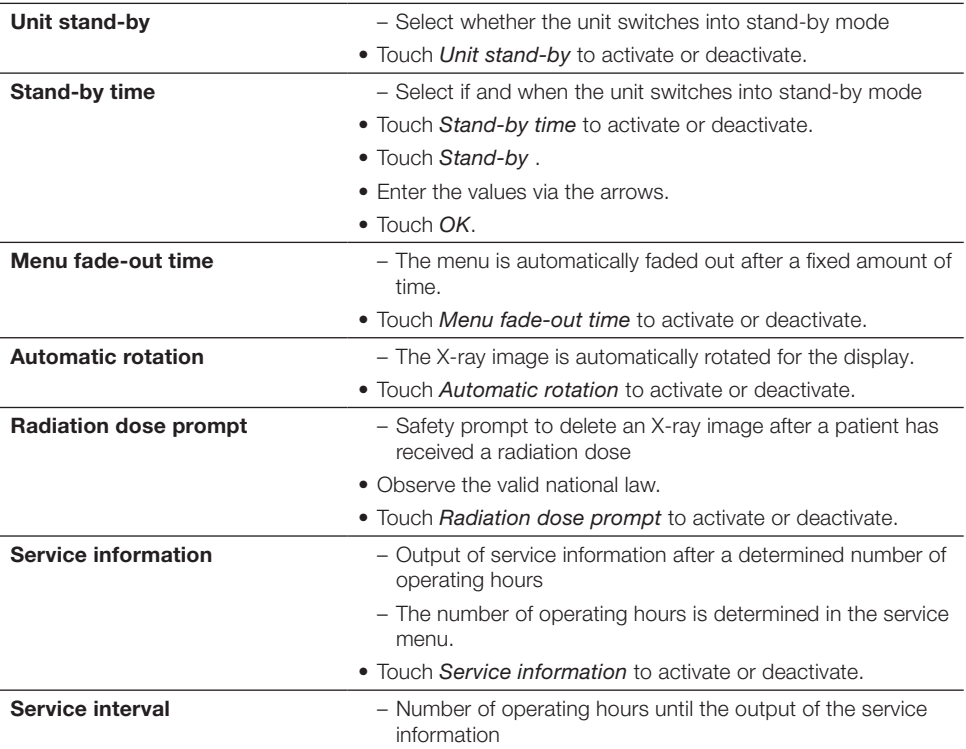

#### Choosing the operating type

The following information can be viewed and the following settings edited here:

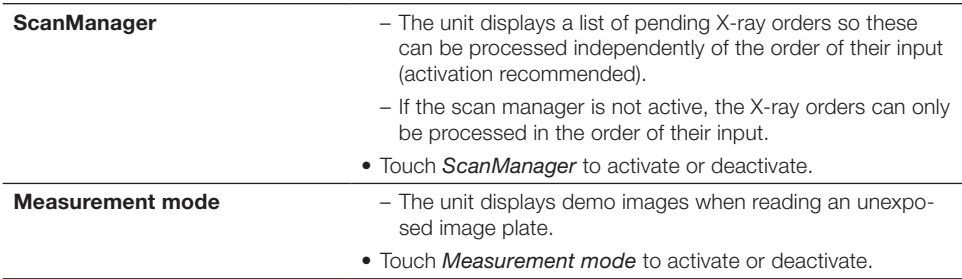

## <span id="page-14-0"></span>2.4 Service menu

The following information can be viewed and the following settings edited here:

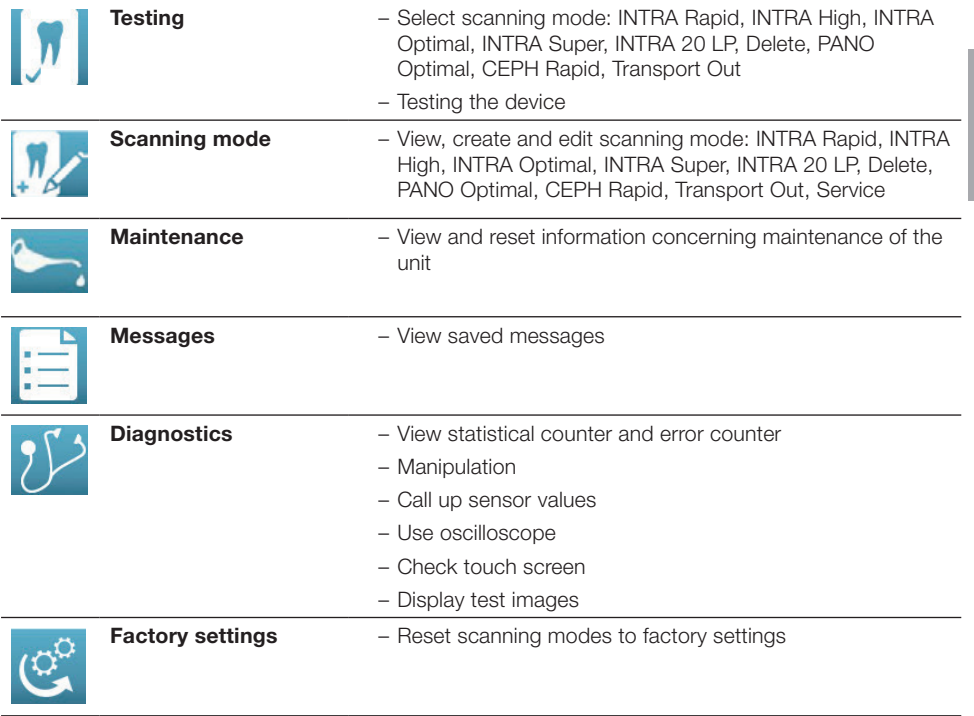

#### Testing scanning mode

EN

Here the unit can be tested and the image data read using the selected scanning mode.

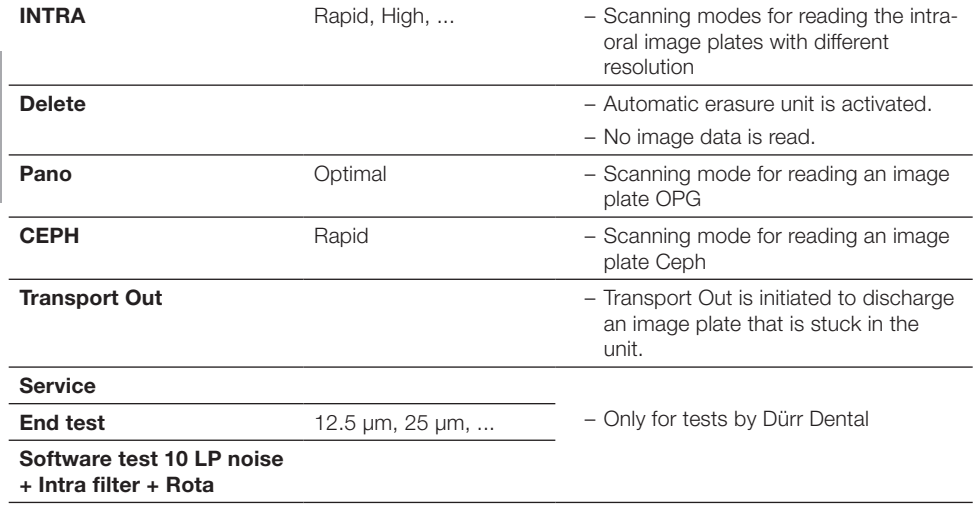

• Touch the required mode.

• Touch *Further*.

• Read the image plate.

#### Viewing, creating and editing scanning modes

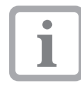

Settings in the "Edit scanning modes" menu can have a direct influence on the image quality and the function of the unit.

- Changes must only be carried out by Dürr Dental or by a company authorised by Dürr Dental.
- Check and, if necessary, correct the changed image quality by importing a test X-ray image.

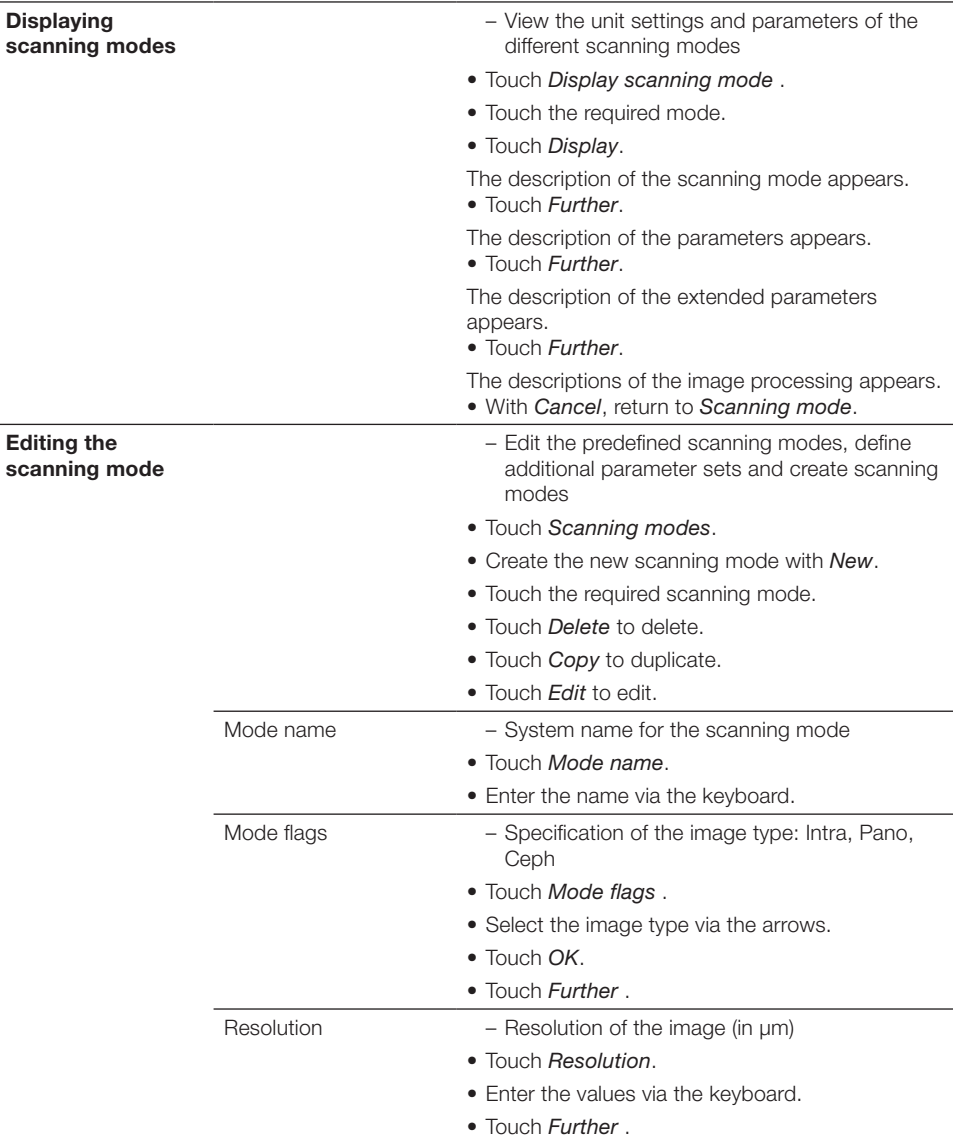

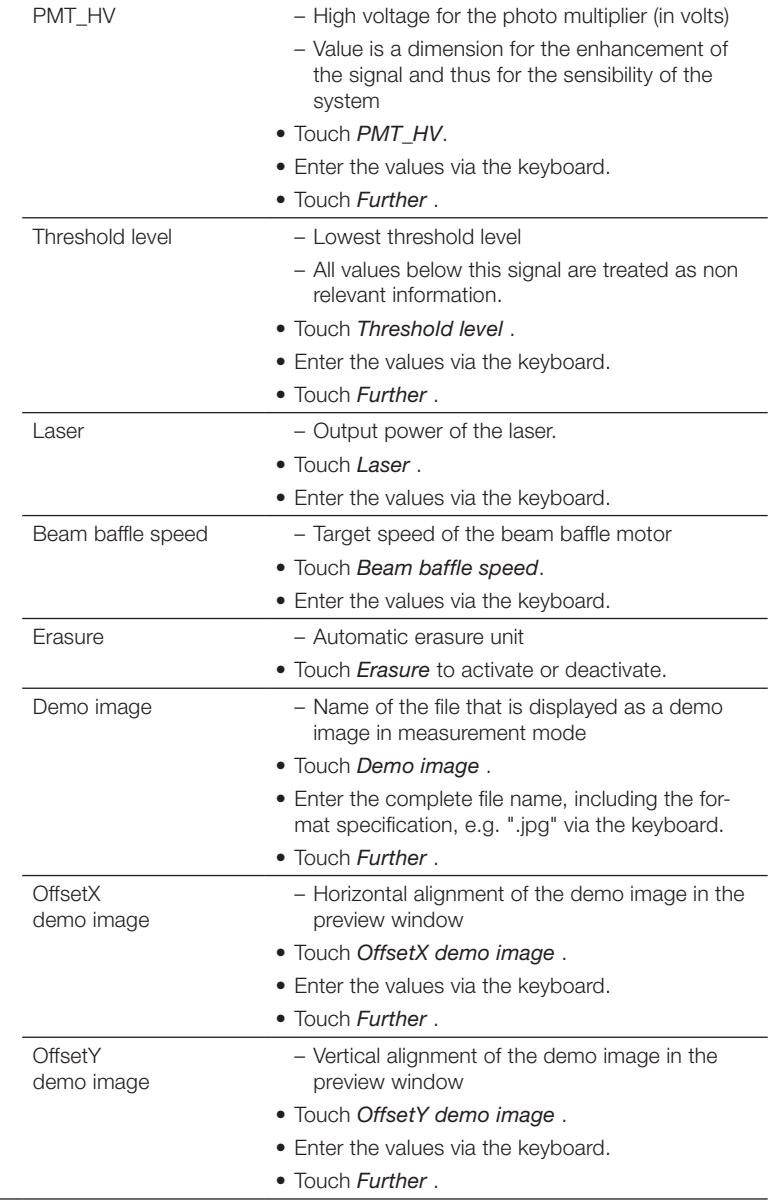

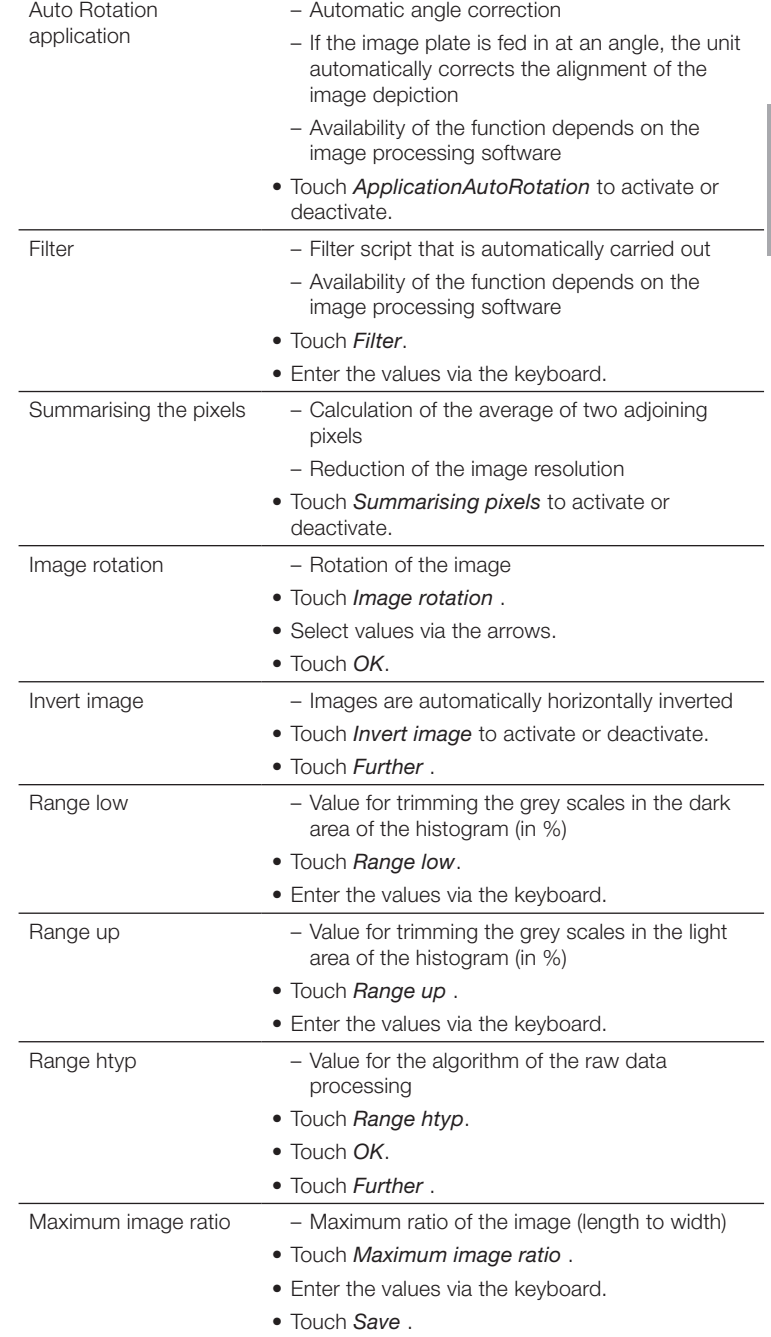

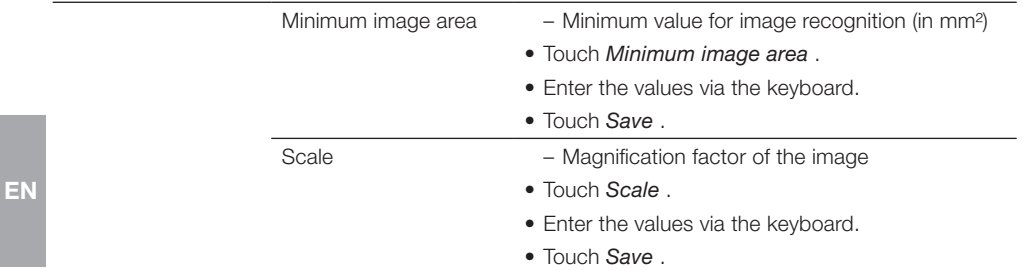

#### Viewing and resetting maintenance information

The date of the last maintenance as well as the next pending maintenance (depending of the unit type) can be seen here.

• To confirm that a maintenance was carried out, touch *Reset*.

#### Viewing messages

The messages are divided into the following categories:

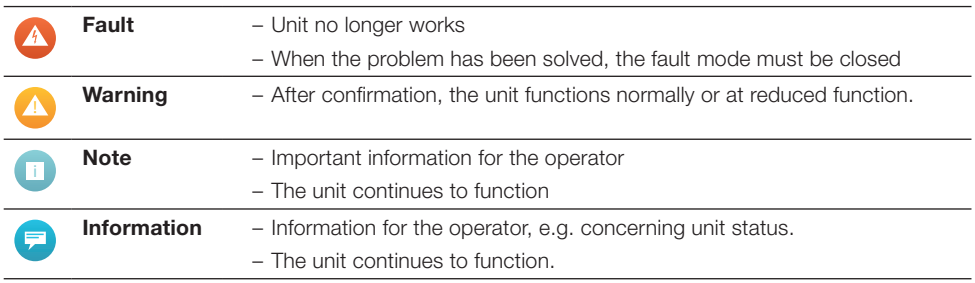

#### • Touch *Messages*.

The message is displayed. If there are several messages, the most current with the highest priority is displayed first.

• For further information concerning the message, touch *Help* .

#### Creating diagnostics

Here a diagnostic of the unit can be created, e.g. after maintenance or repair work. The diagnostic settings have no influence on the unit settings and are not saved.

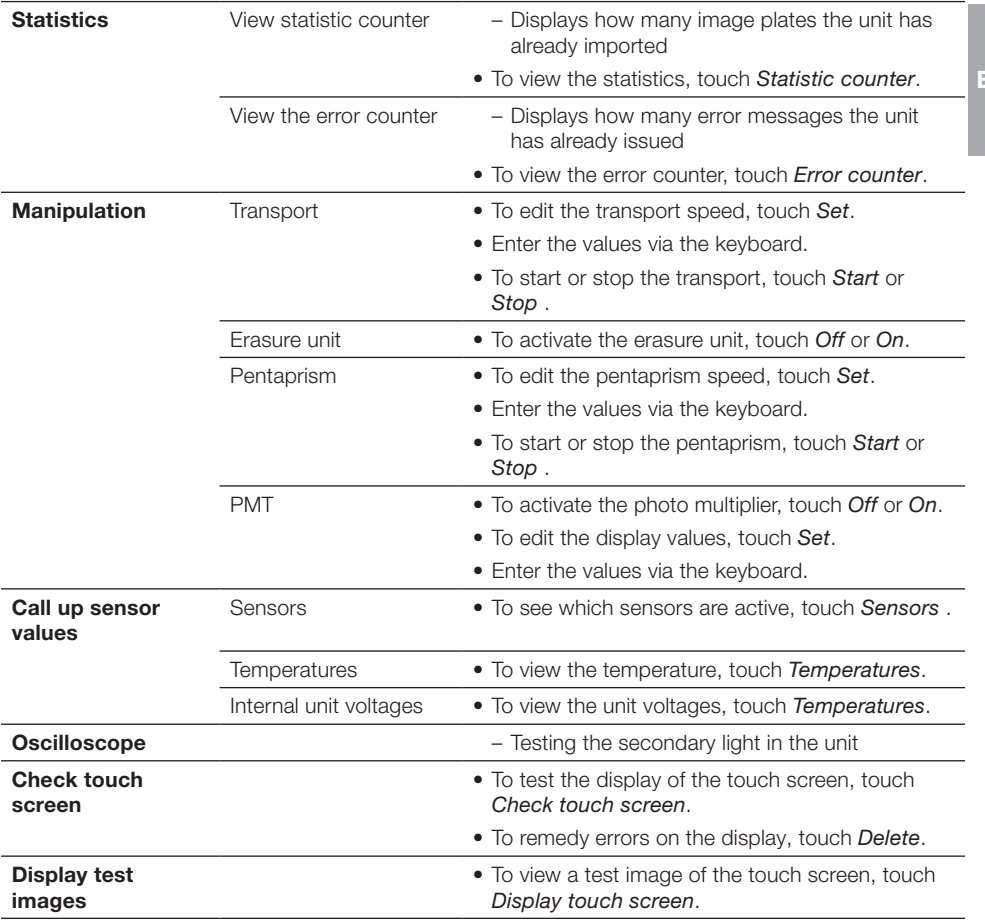

#### Resetting scanning modes to the factory settings

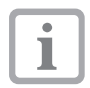

- All edited or created scanning modes are deleted by this.
- Ensure that the previously carried out settings cannot be used any more for the scanning modes.
- Touch *Reset scanning mode*.
- To reset the scanning modes to the factory setting,touch *Yes*.

## <span id="page-21-0"></span>3. Main menu

EN

The following actions can be selected here:

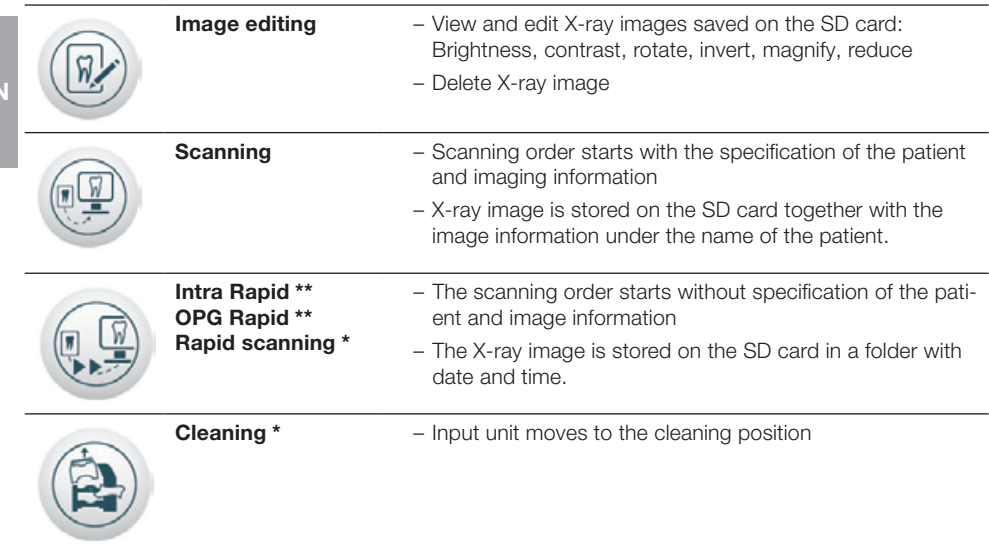

```
* Only available for VistaScan Mini View
```
Only available for VistaScan Combi View

## 3.1 Image editing

#### Selecting the contents of the memory card

- The X-ray image which should be processed can be selected here.
- Touch the name of the patient.
- To switch between different X-ray images of a patient, touch the arrows.

The coloured bar at the edge of the X-ray image displays the image quality.

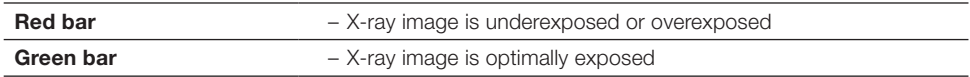

#### Deleting an image

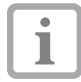

If the patient has received a radiation dose, deleting of the image is legally forbidden in several countries.

• Observe the valid national law.

- Navigate to the required X-ray image.
- Touch *Delete*.
- Touch *Yes*.

The question *Did the patient receive an x-ray dose?* appears. – Patient has received a radiation dose:

- Touch *Yes*.
	- Deleting of the image may not be possible.
- Patient has not received a radiation dose:
	- Touch *No* .

The image is deleted.

#### Viewing image information

• Touch *Image info*.

Patient ID, patient name, grey values of the X-ray image and the selected scanning mode are displayed.

• To edit the image information, touch *Patient*.

#### Editing patient data

- Touch *Patient* .
- Touch *Patient ID, surname, first name* and *Date of birth* .
- Enter the values via the keyboard.
- Touch *OK* after entering all values.

#### Selecting an object

• See table ["Selecting an image type" auf Seite 26](#page-25-1).

#### Editing the description of the patient

- Touch *Description* .
- Touch *Edit* .
- Enter the values via the keyboard.
- Touch *OK* after entering all information.

#### Selecting an X-ray station

The preset X-ray stations to which the X-ray image is sent can be selected here.

- Touch the required X-ray station.
- Touch *OK*.

#### Editing X-ray parameters

Here the values of the X-ray parameters can be entered.

- Touch *Power, voltage, exposure time* and *Dose area product* .
- Enter the values via keyboard.
- Touch *OK*.

## EN Image editing

• Touch *Edit* or touch the X-ray image twice in quick succession (double click).

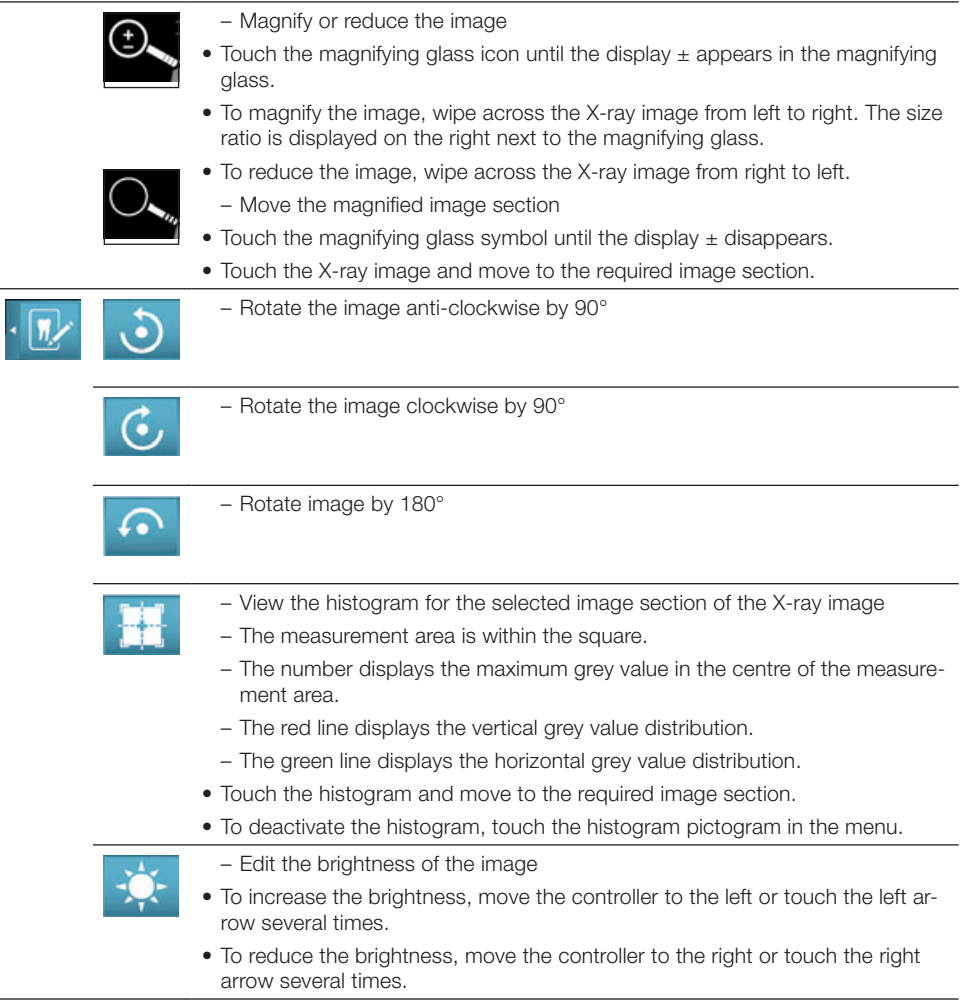

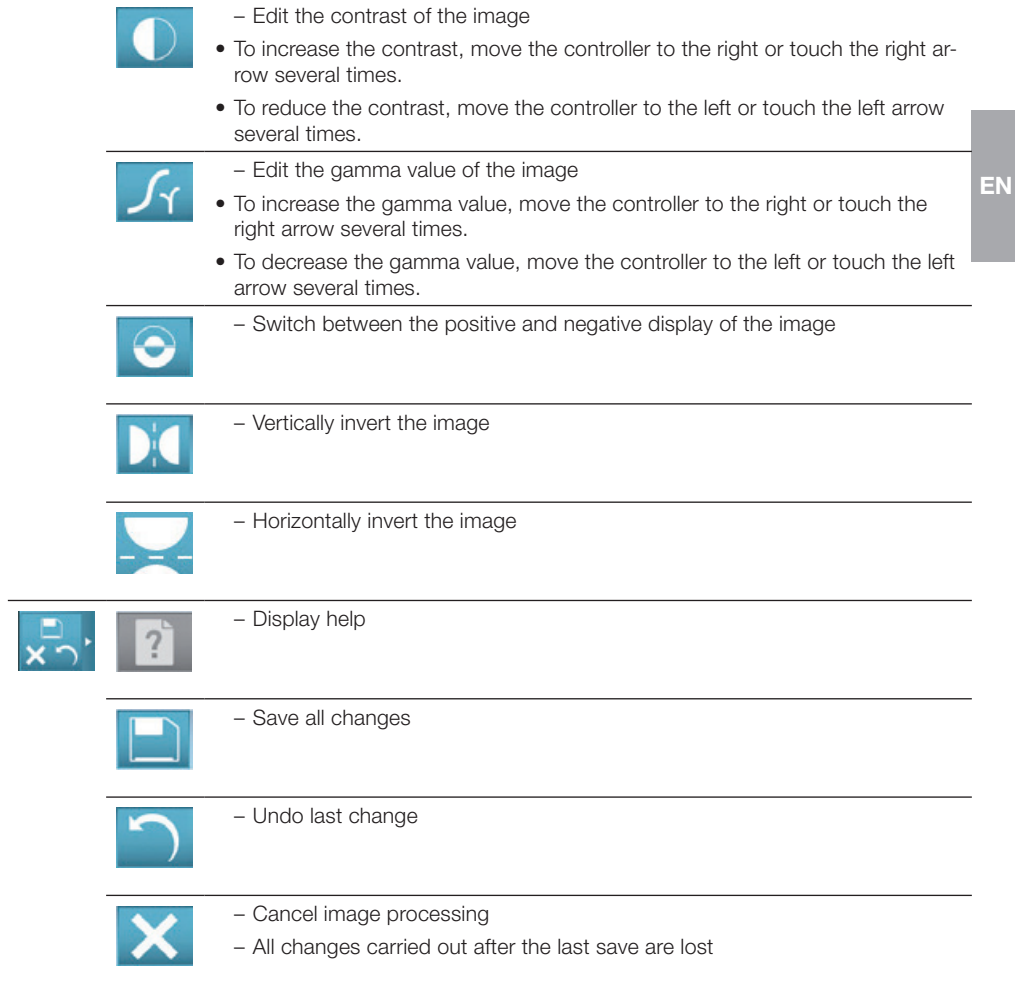

## <span id="page-25-0"></span>3.2 Scanning

#### Editing patient data

The data of the patient for the X-ray image can be entered here.

- Touch *Patient ID, surname, first name* and *Date of birth* .
- Enter the values via the keyboard.
- Touch *Further* after entering all values.

#### EN

### <span id="page-25-1"></span>Selecting an image type

The image type of the X-ray image can be selected here. Only the image types that are possible with the unit and are activated in the system settings are displayed.

• Touch the desired image.

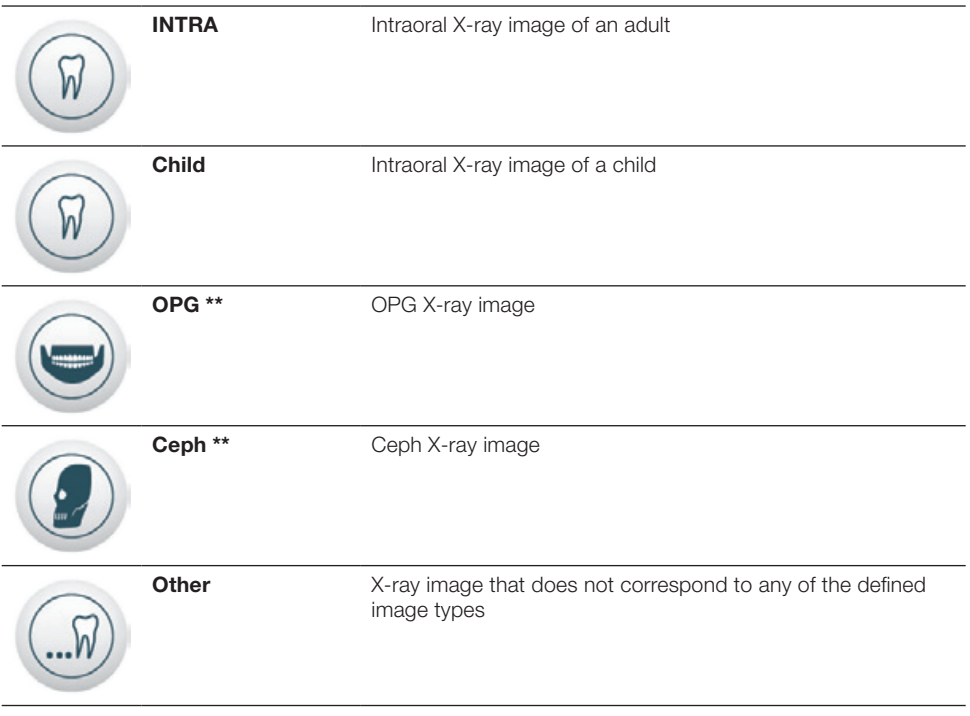

\*\* Only available for VistaScan Combi View

#### **Object**

The object that can be seen on the X-ray image can be selected here.

#### Individually selecting the object (only available for the scanning modes INTRA and child)

• Touch one or more images for the recorded object.

The object is marked in colour.

- To lift the selection, touch the marked object again.
- Touch *Further*.

#### Selecting objects from a predefined list (only available for the scanning modes INTRA and child)

- Touch object list.
- Touch the required object.
- To switch to the schematic depiction, touch *Back*.
- Touch *Further*.

#### Selecting a scanning mode

The scanning mode can be selected and the settings (e.g. resolution) that are used to import the image plate determined here.

- Touch the required scanning mode.
- Touch *Further*.

To delete the image plate:

• Touch *Delete*.

#### Selecting an X-ray station

The preset X-ray stations to which the X-ray image is sent can be selected here.

- Touch the required X-ray station.
- Touch *Further*.

#### X-ray parameters

The values of the X-ray parameters can be entered here.

- Touch *Power, voltage, exposure time* and *Dose area product* .
- Enter the values via the keyboard.
- Touch *Further*.

The unit is ready for operation. The image plate can now be imported.

If the image plate should not be deleted after importing:

• Touch *Deactivate deleting*.

The deleting strip cannot be activated again during the importing process.

## <span id="page-27-0"></span>3.3 Intra Rapid

#### (only available for VistaScan Combi View)

No metadata needs to be entered. The unit is ready for operation. Up to four image plates can be imported in parallel.

If the image plate is not to be deleted after importing:

EN • Touch *Deactivate deleting*.

The deleting strip cannot be activated again during the importing process.

To change the scanning mode:

- Touch *Change scanning mode*.
- Touch the required scanning mode.

To delete the plate:

- Touch *Change scanning mode*.
- Touch *Delete*.

• Feed in an image plate (see also assembly and operating instructions).

The preview window appears and displays the progress of the import procedure.

## 3.4 OPG Rapid

#### (only available for VistaScan Combi View)

No metadata needs to be entered. The unit is ready for operation. An image plate can now be imported.

If the image plate is not to be deleted after importing:

• Touch *Deactivate deleting*.

The deleting strip cannot be activated again during the importing process.

To change the scanning mode:

- Touch *Change scanning mode*.
- Touch the required scanning mode.

• Feed in an image plate (see also assembly and operating instructions).

The preview window appears and displays the progress of the import procedure.

## <span id="page-28-0"></span>3.5 Rapid scanning

#### (only available for VistaScan Mini View)

• Touch the required scanning mode.

The unit is ready for operation. The image plate can now be imported.

If the image plate is not to be deleted after importing:

• Touch *Deactivate deleting*.

The deleting strip cannot be activated again during the importing process.

To change the scanning mode:

- Touch *Change scanning mode*.
- Touch the required scanning mode.

• Feed in an image plate (see also assembly and operating instructions). The preview window appears and displays the progress of the import procedure.

## 3.6 Cleaning

#### (only available for VistaScan Mini View)

The unit moves to a cleaning position so the fixing and the cover of the input unit can be removed and cleaned.

Dürr Dental AG Höpfigheimer Strasse 17 74321 Bietigheim-Bissingen Germany Phone: +49 7142 705-0 [www.duerr.de](http://www.duerr.de) [info@duerr.de](mailto:info%40duerr.de?subject=)

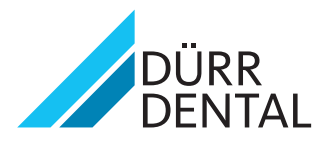